### **Käyttöliittymät II** Esimerkkiraportti simulointipohjaisesta asiantuntija-arviosta

# **Ical-kalenterisovellus**

Esimerkkiraportti kotitehtävää kt 6 varten

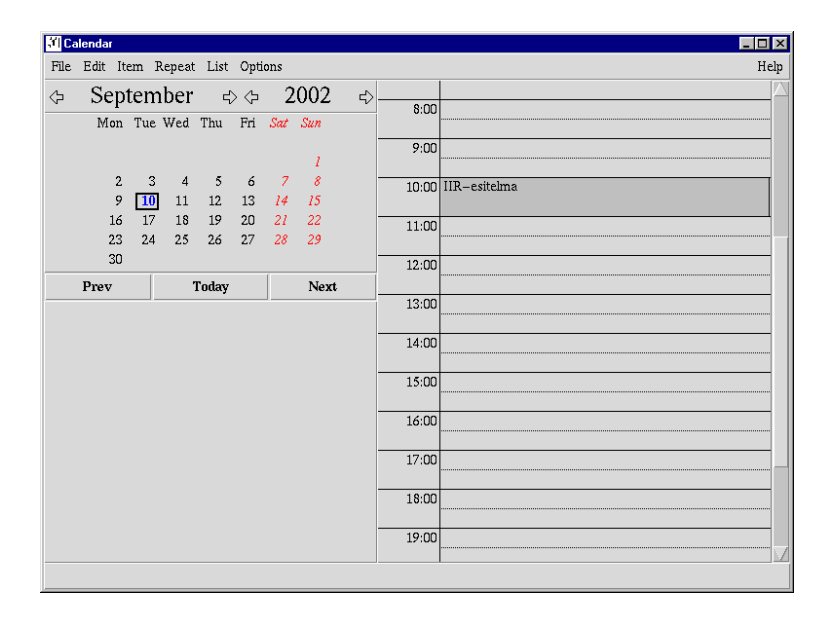

Sari A. Laakso24.10.2004

# **1 Johdanto**

Tämä esimerkkiraportti on laadittu syksyn 2004 Käyttöliittymät II – kurssin kotitehtävää *kt 6: Asiantuntija-arvio* varten. Raporttia lukiessa kannattaa huomata, että asiakkaalle laadittu asiantuntijaarvioraportti olisi paitsi kattavampi, myös rakenteeltaan jossain määrin erilainen kuin tämä esimerkkiraportti. Tässä sekä arviointia että raportointia on yksinkertaistettu, jotta kotitehtävä kt 6 pysyisi kohtuullisen kokoisena.

Esimerkkiraportti sisältää otteita ical-kalenterisovelluksen simulointipohjaisesta asiantuntija-arviosta. Arviointi tehtiin määrittelemällä käyttötapauksia, joista yhden suorittamista simuloitiin nykyisellä käyttöliittymäratkaisulla.

Luvussa 2 kuvataan käyttötapauksen suorittamisen alkuosa kuvasarjana, johon on merkitty näkyviin kaikki käyttäjän tekemät toimenpiteet. Käyttötapauksen toteuman eteneminen on kuvattu käyttöskenaariona. Simuloinnin aikana esille tulleet ongelmat ja niiden parannusehdotukset esitetään kontekstissaan.

1

Luvussa 3 kuvataan icalin käyttöliittymän hyviä käyttöliittymäratkaisuja näyttökuvineen. Hyvät ratkaisut perustellaan, jotta raportin lukija voisi jatkossa suosia vastaavantyyppisiä ratkaisuja.

## **2 Käyttötapauspohjainen arviointi**

Käyttötapauspohjaisen arvioinnin tulokset esitetään tässä käyttöskenaarion ja näyttökuvasarjan avulla. Käyttötapauksen suorittamisen eteneminen kuvataan kursivoituna skenaariona, ja käyttäjän tekemät toimenpiteet on merkitty näyttökuviin (screenshots).

Ongelmien tekstikuvausten lisäksi niitä havainnollistetaan näyttökuvilla tai pienoiskuvasarjoilla. Parannusehdotukset perustellaan tekstissä, ja jokaisesta parannusehdotuksesta esitetään korjattu näyttökuva, jossa ko. ongelma on ratkaistu.

Vaikka käyttöskenaarion esimerkeissä on käytetty tunnettujen yritysten nimiä, niillä ei ole mitään yhteyttä samannimisiin yrityksiin todellisuudessa.

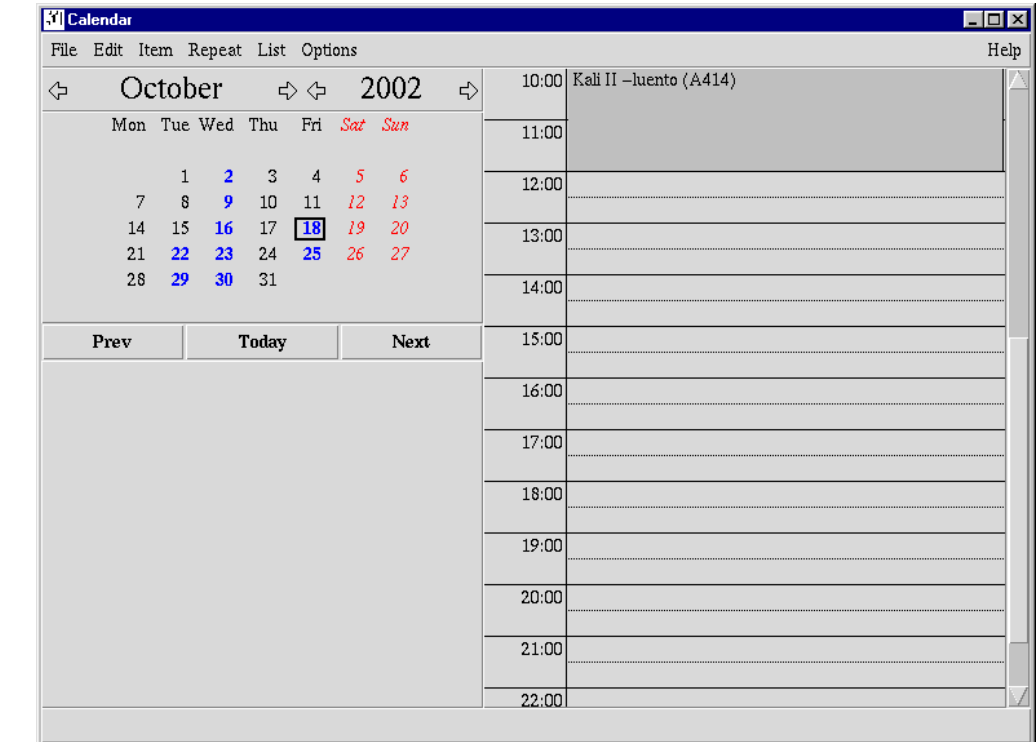

### **Käyttötapaus 1: Demopalaverin aikakonflikti**

*Pienen ohjelmistoalan yrityksen Dataware Oy:n markkinointipäällikkö Toni oli saanut tarjouspyynnön SysOpenilta ja sopinut tarjouksen tekemistä varten palaverin, jossa hän saisi lisää tietoja asiakkaan ohjelmistosta. Maanantaiksi 28.8. sovitussa palaverissa SysOpenin edustajan oli tarkoitus demota järjestelmän edellistä versiota ja kertoa kehitystarpeistaan lisää.*

*Palaveria edeltävän viikon maanantaiaamuna 21.10. SysOpenin asiakas soittaa ja kertoo, että he eivät ehdikään mitenkään saada demoympäristöä valmiiksi seuraavaksi maanantaiksi, kun eräs keskeinen henkilö on messuedustusmatkalla juuri edellisen viikon ajan. Hän kysyy, sopisiko Tonille palaverin siirtäminen viikolla eteenpäin seuraavaksi maanantaiksi.*

*Heti puhelun alussa Toni käynnistää icalin ja klikkaa seuraavaa maanantaita palauttaakseen mieleensä, mistä palaverista oli kyse ja milloin sen piti alkaa. Hän näkee, että kyse on klo 9:ksi sovitusta palaverista Hiomotiellä.*

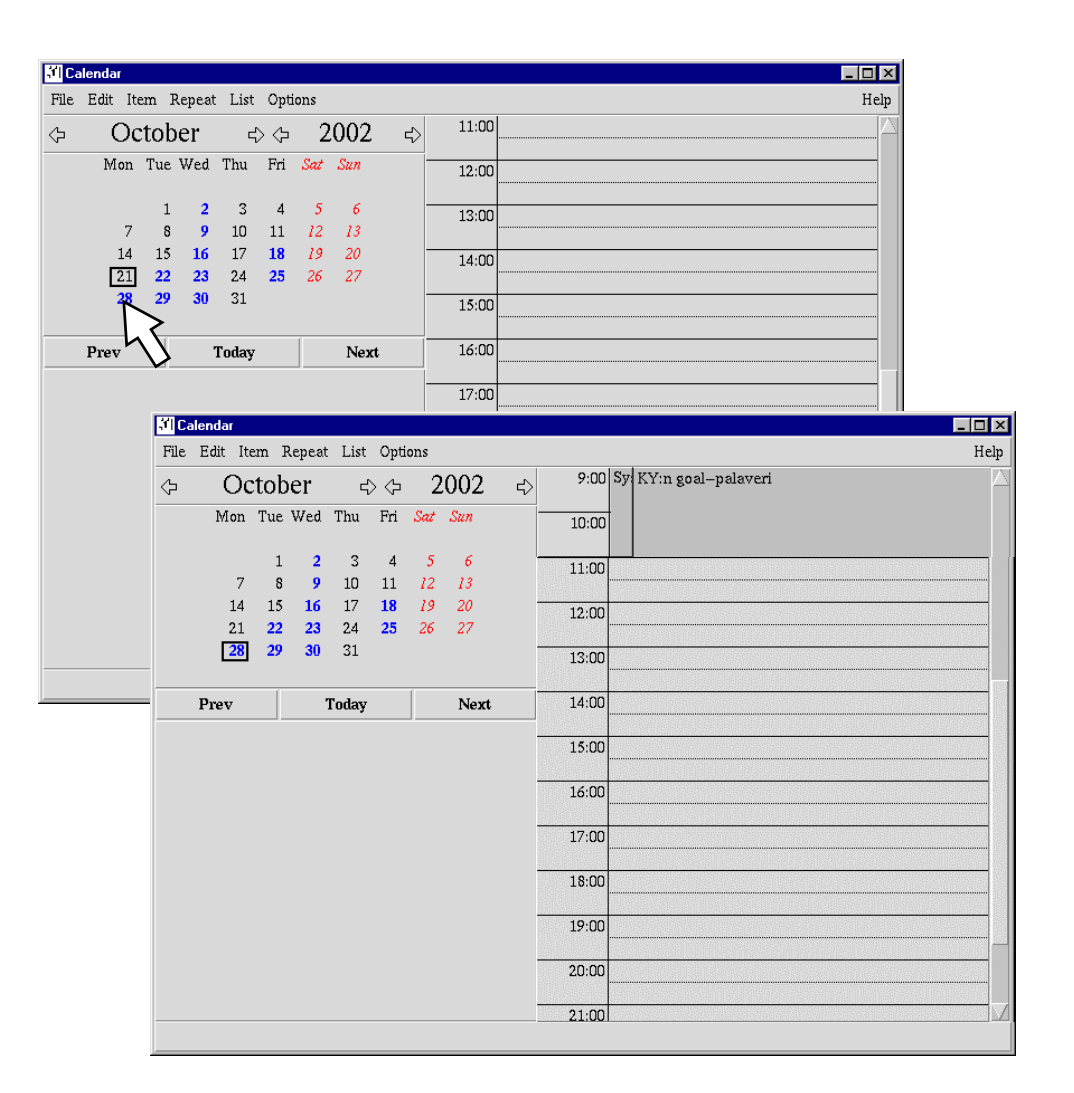

#### **Ongelma 1: Rinnakkainen tapahtuma peittää selitystekstin**

Tonin maanantaille muistiin merkitsemä KY:n palaveri, jonka hän on ajankohdan sopimisen jälkeen delegoinut kollegalleen, peittää SysOpenin palaverin selitystekstin lukuunottamatta kahta ensimmäistä kirjainta. Ongelma ei ole tässä suuri, mutta käyttäjälle olisi etua siitä, jos hän näkisi koko palaveritekstin, joka sisältää myös avainsanan "demo".

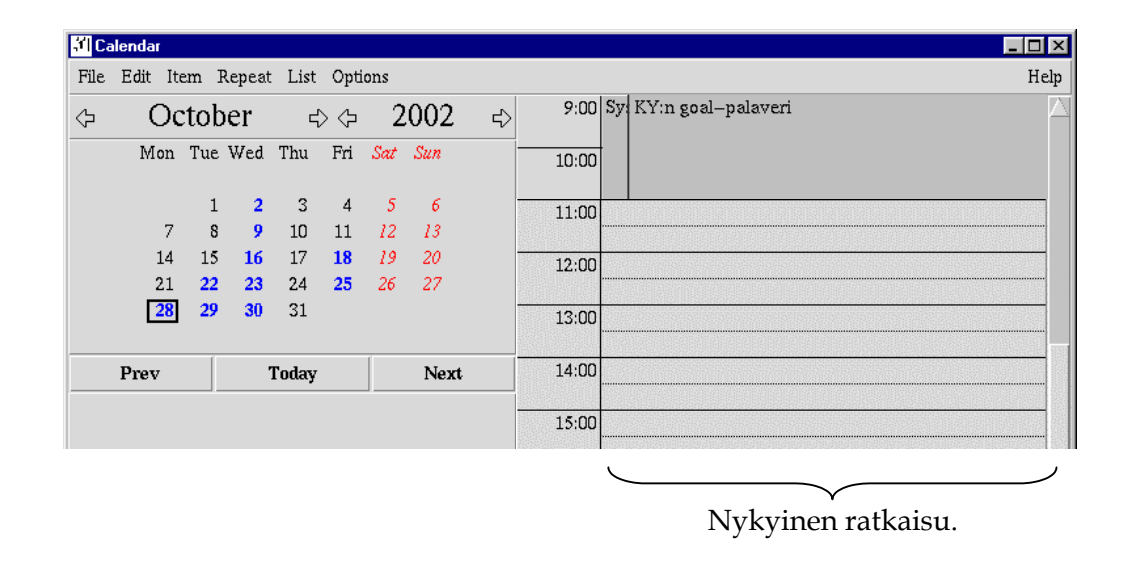

#### **Parannusehdotus**

Nykyisen ratkaisun (ylempi kuva) ongelmallisesta kuvaustekstien peittymisestä päästään eroon, kun sijoitetaan päällekkäiset tapahtumat rinnakkaisiin laatikoihin (alempi kuva). Jokaisessa tapahtumalaatikossa näytetään tapahtuman kuvaustekstiä niin paljon kuin laatikkoon mahtuu.

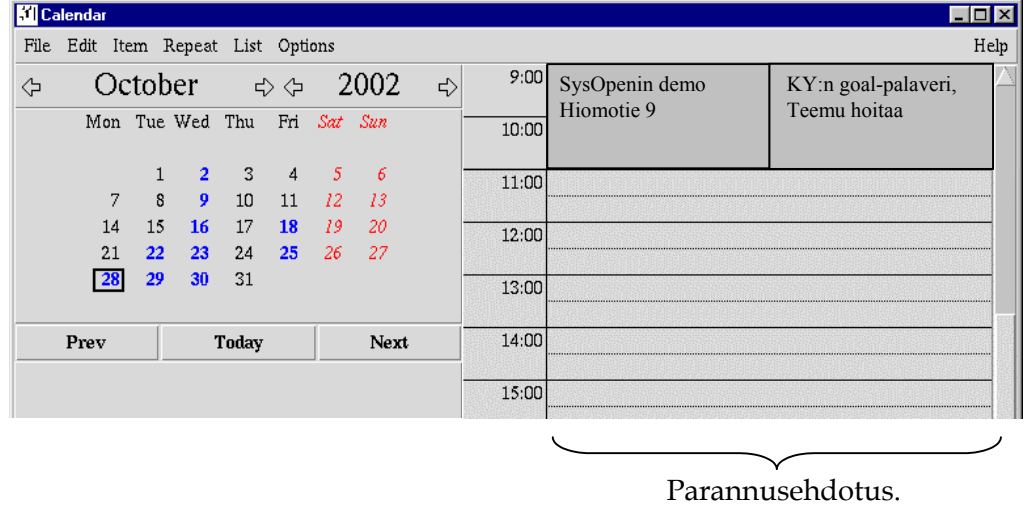

*Seuraavaksi hän katsoo, onnistuisiko palaverin siirtäminen viikolla eteenpäin. Hän klikkaa hiirellä*  kuukausi eteenpäin *-nuolta, minkä seurauksena järjestelmä näyttää nyt marraskuun 28. päivää (November 28). Hän valitsee ensimmäisen maanantain (4. päivä).*

*Maanantain kohdalla näkyy olevan kollegan (Antti) kanssa sovittu suunnittelupalaveri. Palaveri on sijoitettu tuohon päivään vain siksi, että suunnittelutyö pitäisi joskus saada tehtyä, ja tuo ajankohta sattui sopimaan hyvin molemmille. Kollegan kanssa on kuitenkin helppo sopia muustakin ajankohdasta, joten Toni kertoo puhelimessa asiakkaalle, että maanantai 4. päivä on helposti järjestettävissä palaveria varten.*

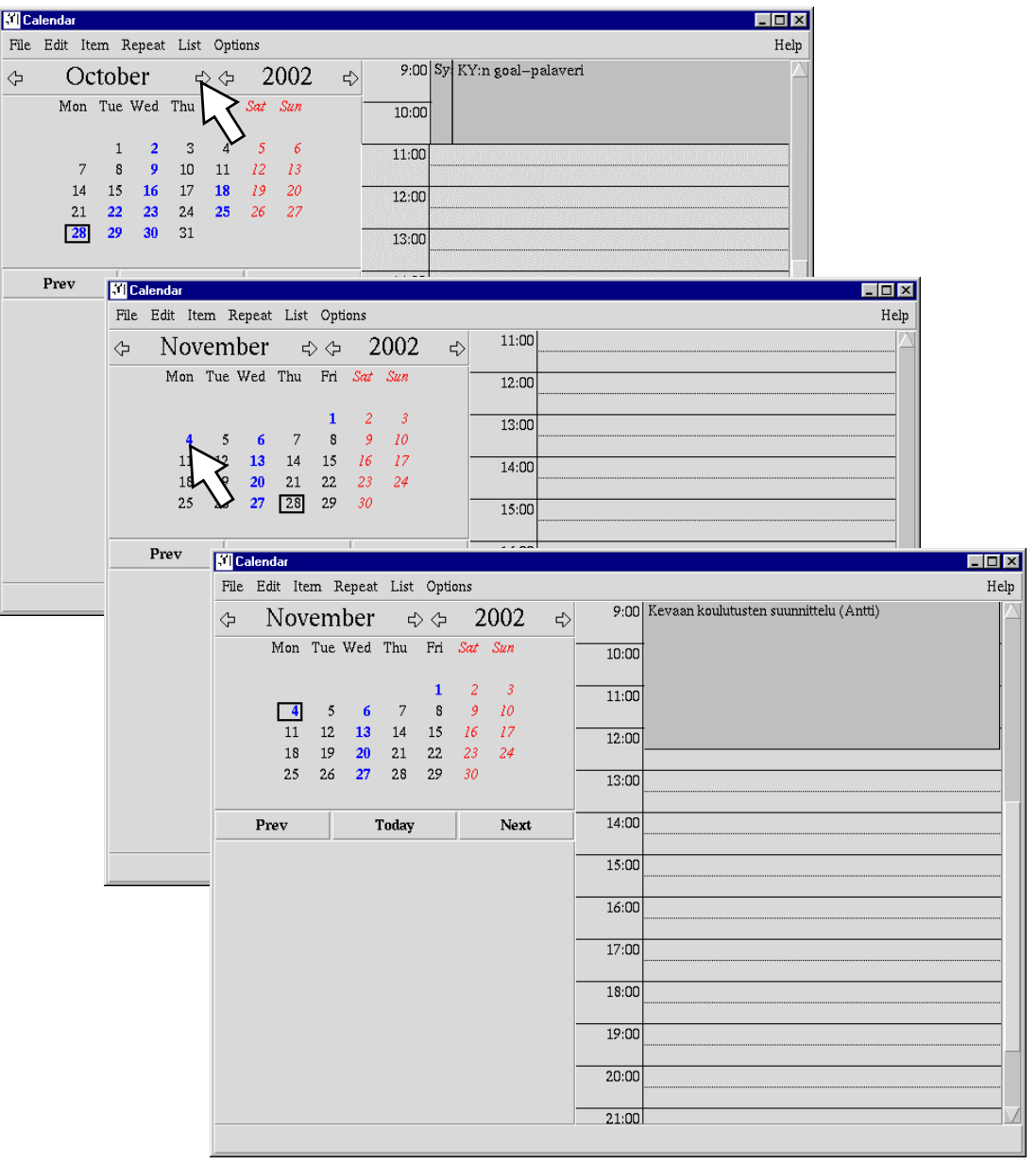

#### **Ongelma 2: Turhia välivaiheita kohdepäivään siirtymisessä**

Nähdäkseen seuraavan maanantain tilanteen käyttäjä joutuu hiirellä klikkaamalla erikseen pyytämään seuraavaa kuukautta nähtäväkseen ja kulkemaan sellaisten päivien kautta, jotka eivät johda kohti hänen tavoitettaan. Käyttäjän pakottaminen kulkemaan päivän 28.11. (ja myöhemmin myös 4.10.) läpi tuottaa käyttäjän tavoitteen kannalta turhia ylimääräisiä askelia.

Osa käyttäjistä ei todennäköisesti koskaan keksi, että nuolinäppäimillä (nuoli alas) pääsisi siirtymään suoraan seuraavan viikon maanantaihin kuukausirajan yli. Kuukausiin pätkitty kalenteri ei houkuta yrittämään tätä vaihtoehtoa.

#### **Parannusehdotus**

Poistetaan keinotekoiset kuukausirajat ja tehdään kalenterista jatkuva. Käyttäjä siirtyy yhdellä hiiren klikkauksella (tai nuolinäppäimillä) suoraan tavoiteltavaan kohdepäivään "ensi maanantai".

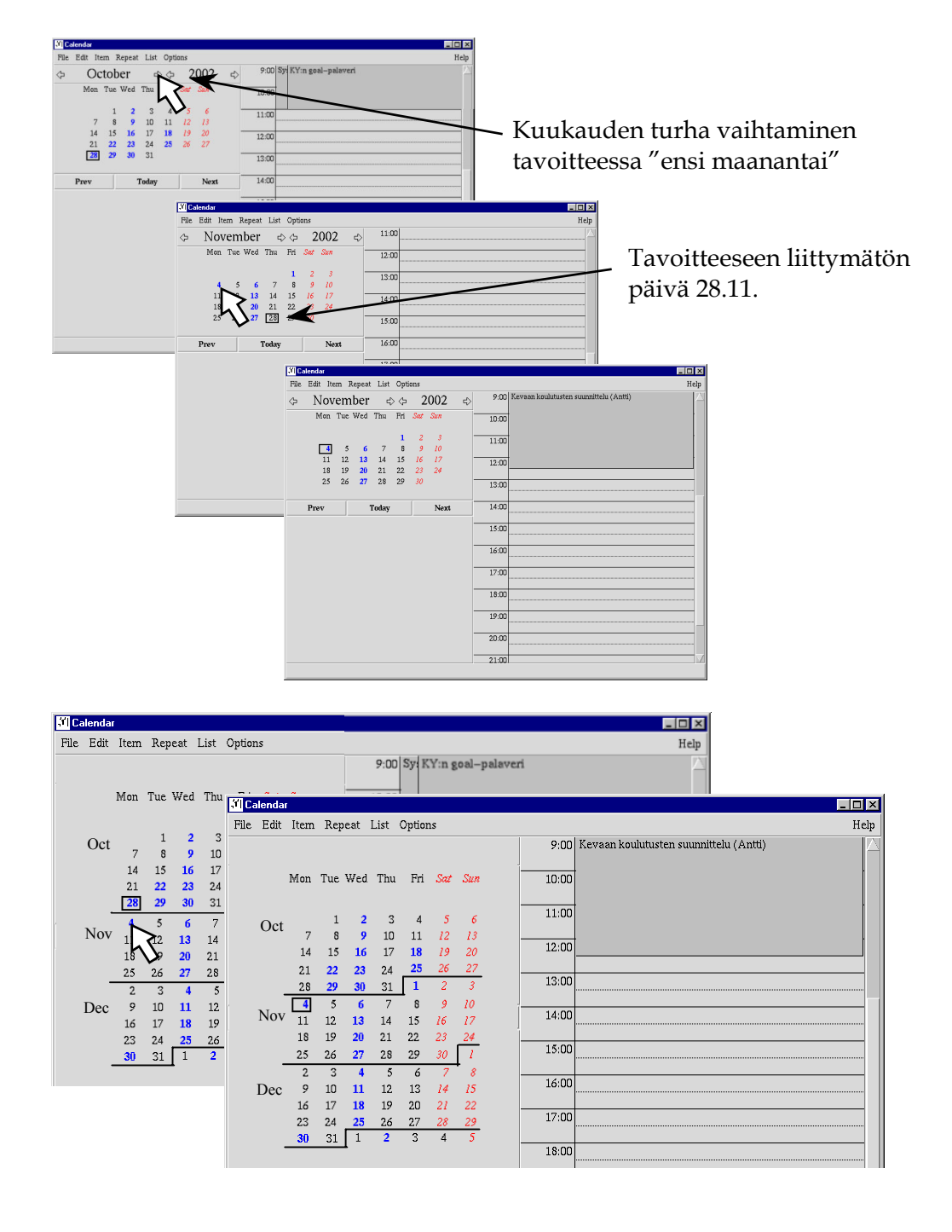

*Toni kysyy asiakkaalta, sopiiko maanantaina 4. päivä sama aika eli klo 9, mihin asiakas vastaa myöntävästi. Kun puhelu on päättynyt, Toni ryhtyy tekemään sovittua muutosta kalenteriin. Hän siirtyy ensin alkuperäisen palaverin kohdalle klikkaamalla hiirellä*  kuukausi taaksepäin *-nuolta ja valitsemalla alkuperäisen 28. päivän.*

#### **Ongelma 2 toistuu: Turhia välivaiheita kohdepäivään siirtymisessä**

Vastaava ongelma ja parannusehdotukset kuin sivulla 6.

*<Käyttöskenaarion kuvaus jatkuu…>*

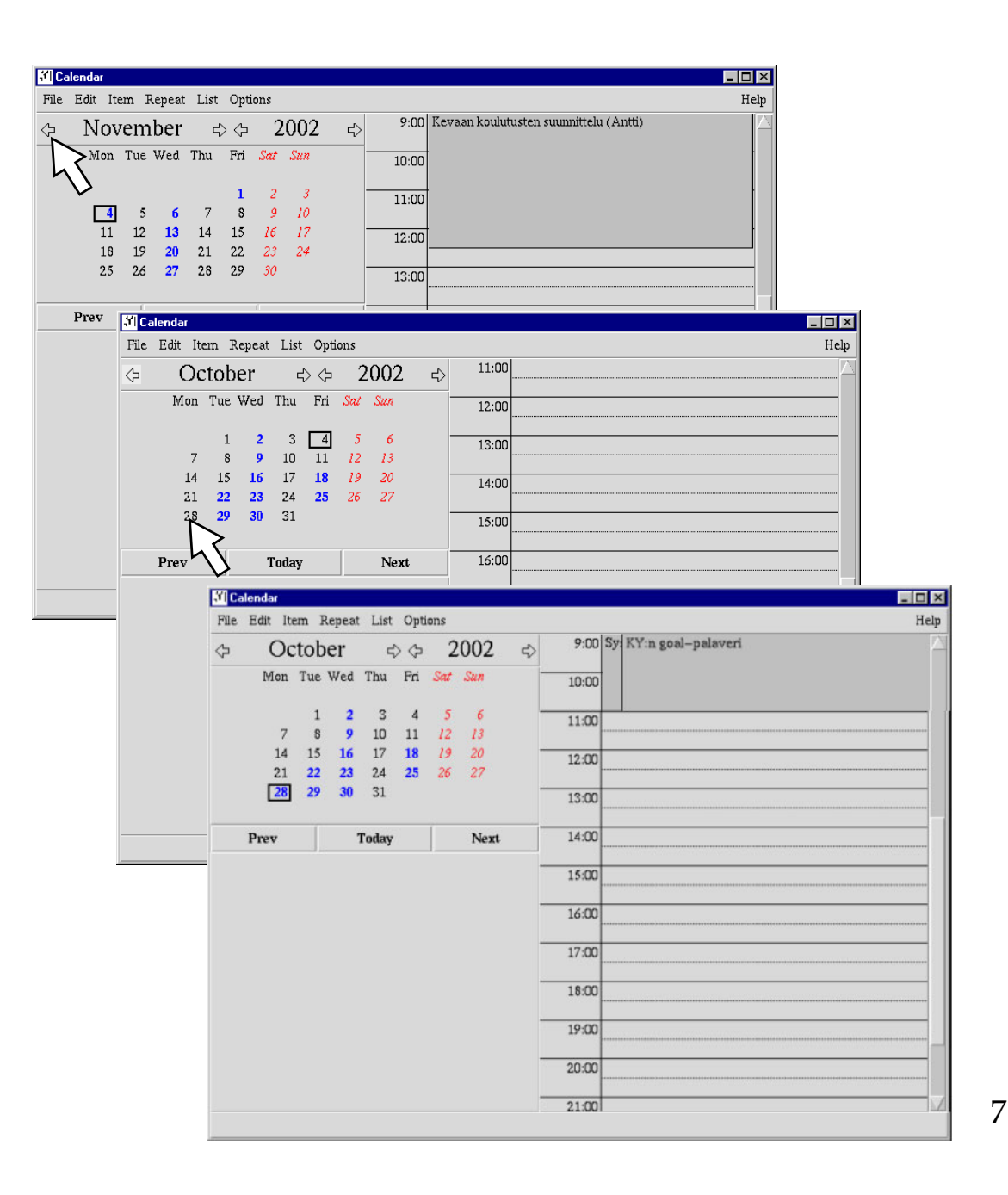

### **3 Hyviä käyttöliittymäratkaisuja**

Icalin käyttöliittymästä löytyneitä erityisen hyviä käyttöliittymäratkaisuja kuvataan tässä perusteluineen, jotta niitä voitaisiin pyrkiä suosimaan myös järjestelmän seuraavissa kehitysversioissa.

#### **Hyvä ratkaisu 1. Tapahtuman kuvauksen editointi paikallaan**

Tapahtuman merkitsemisen jälkeen käyttäjä voi muuttaa tapahtuman kuvaustekstiä klikkaamalla sitä hiirellä editoimalla tekstiä suoraan paikallaan (edit in place). Interaktiotapa on intuitiivinen ja hyvin suoraviivainen.

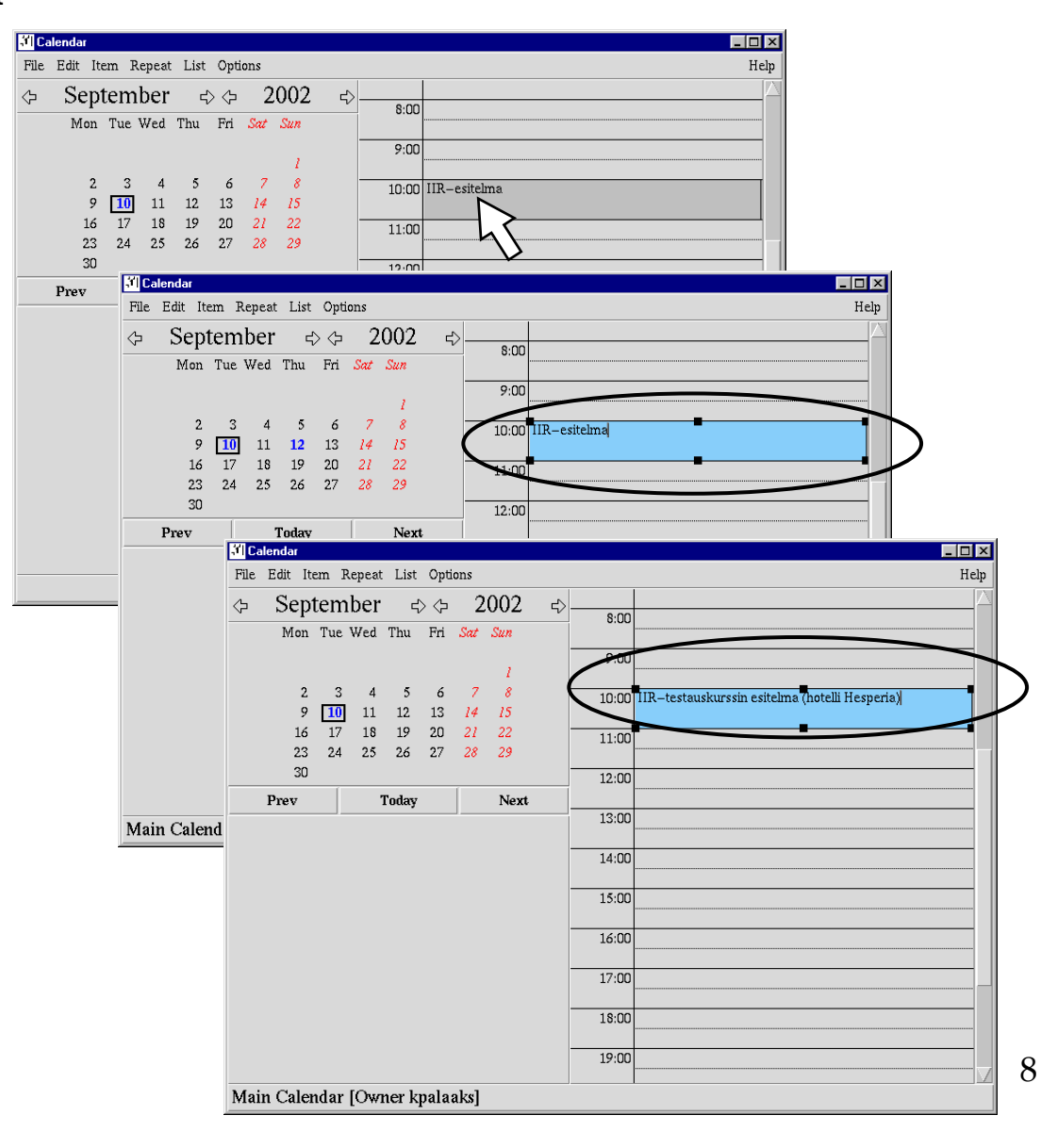

#### **Hyvä ratkaisu 2. Tapahtuman pituuden määrittely**

Käyttäjä määrittelee tapahtuman pituuden yksinkertaisen suorakäsittelyratkaisun avulla: raahaamalla tapahtuman oikean pituiseksi. Tapahtuman pituuden muuttuminen näkyy käyttäjälle välittömänä palautteena.

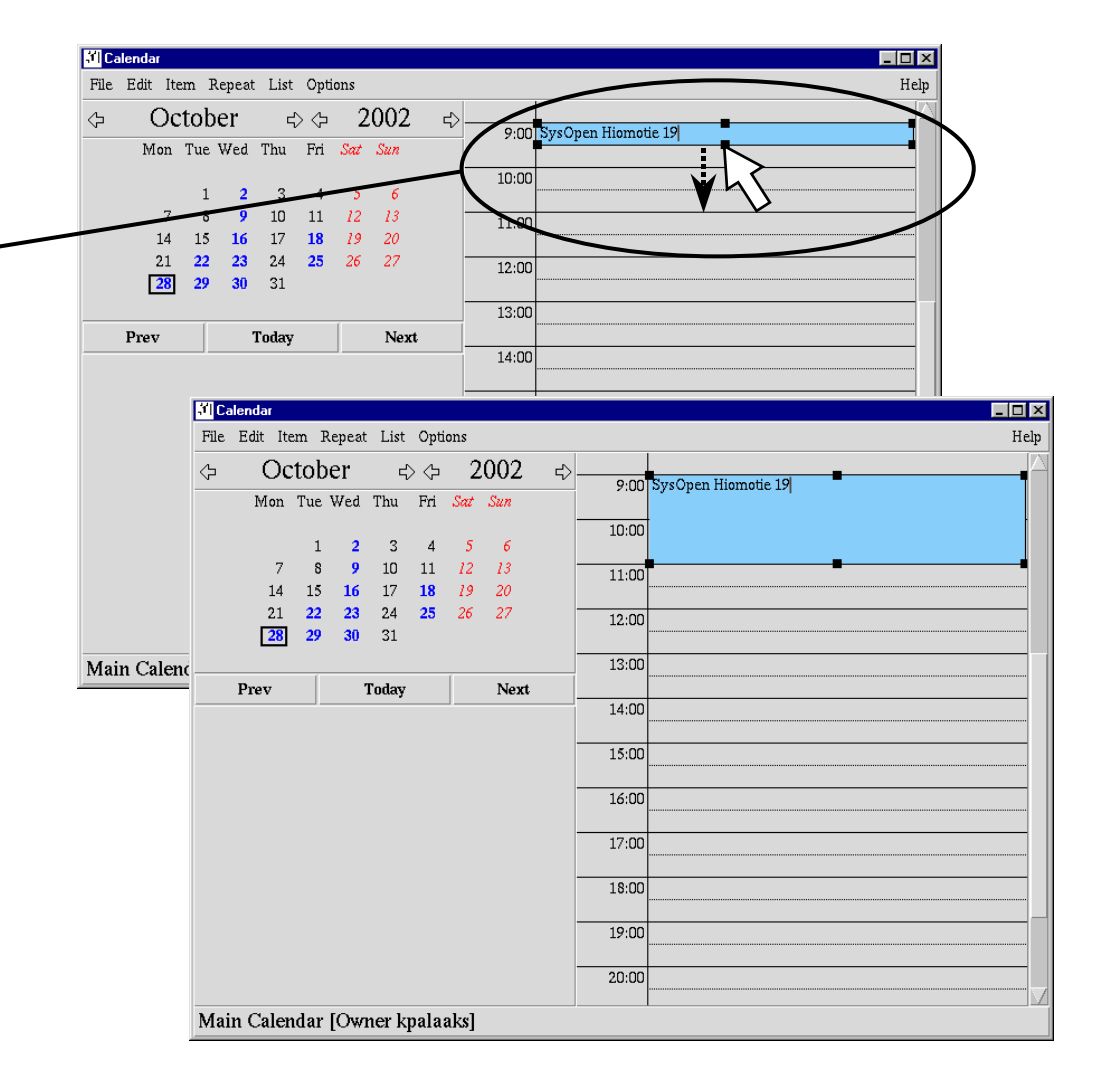